# **⼿書き集計 for おりこうブログ**

### EMPOWERING DIGITAL WORKPLACES

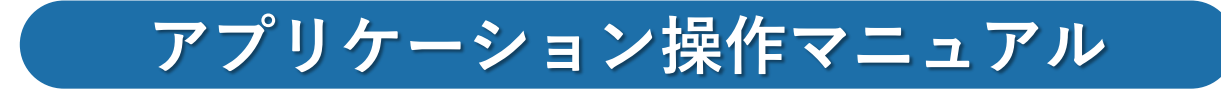

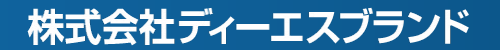

# **⽬次**

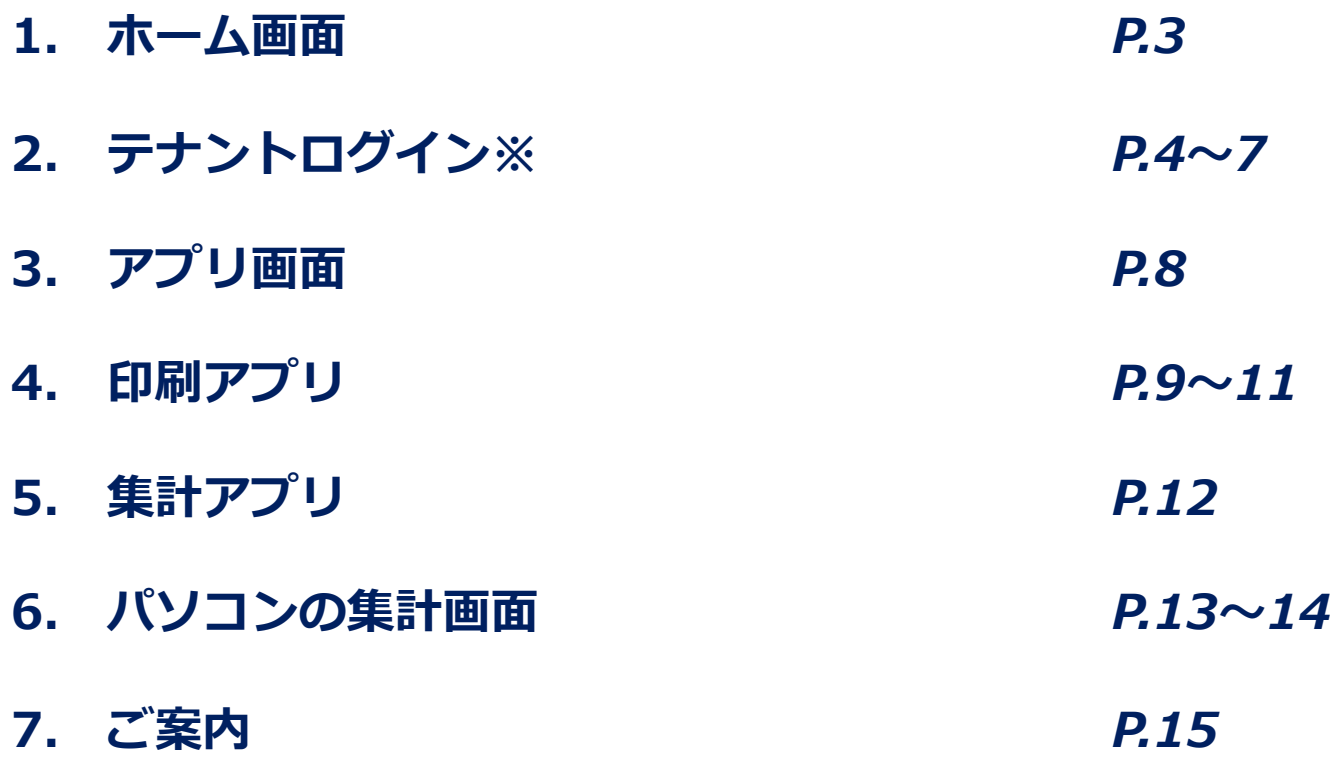

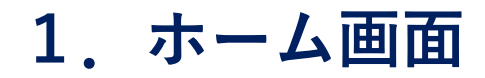

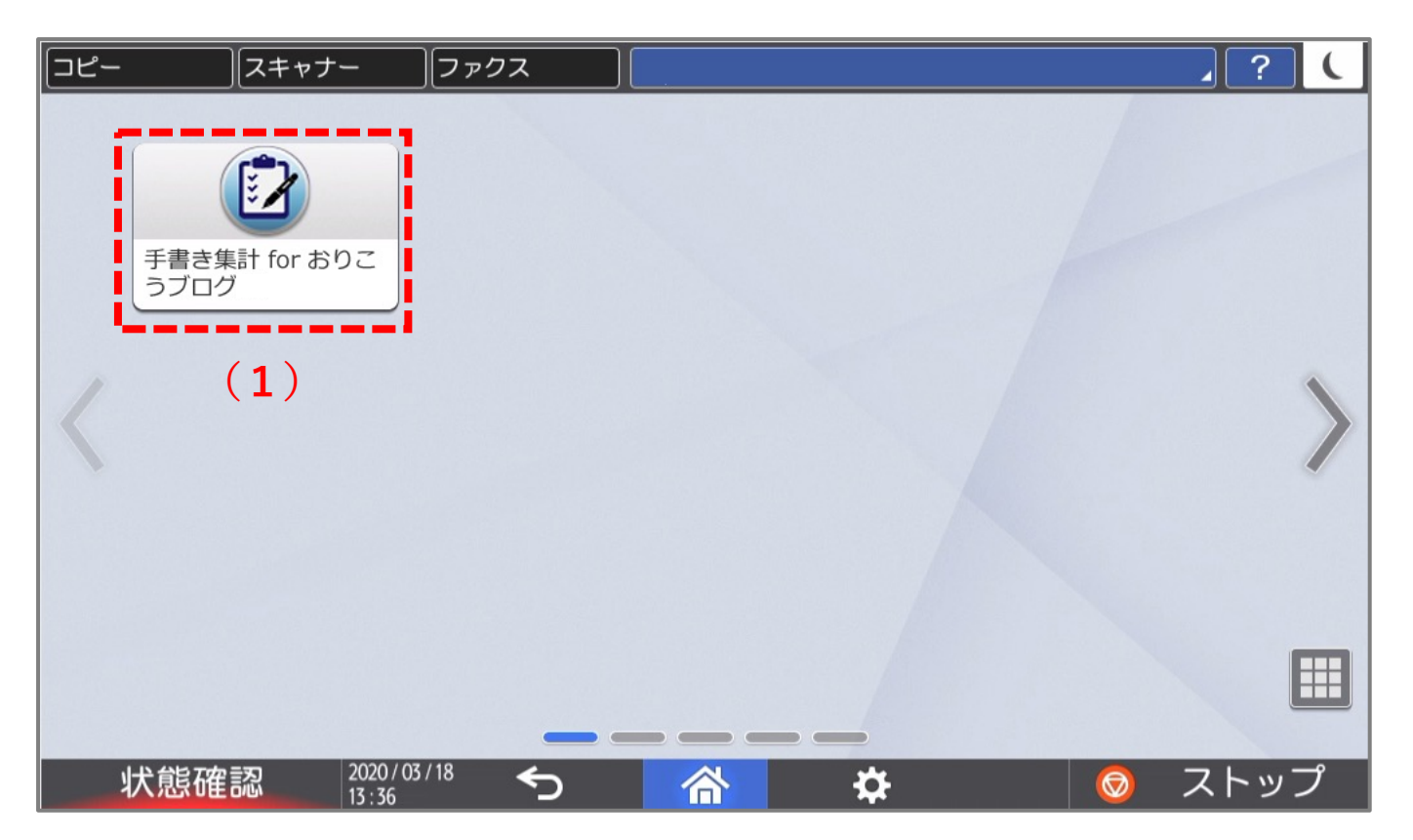

### **① (1)⼿書き集計 for おりこうブログ**をタップします。

2. テナントログイン※ ※ログイン画面が表示された場合、事前にお送りしておりますPC と同じ設定情報でログインしてください

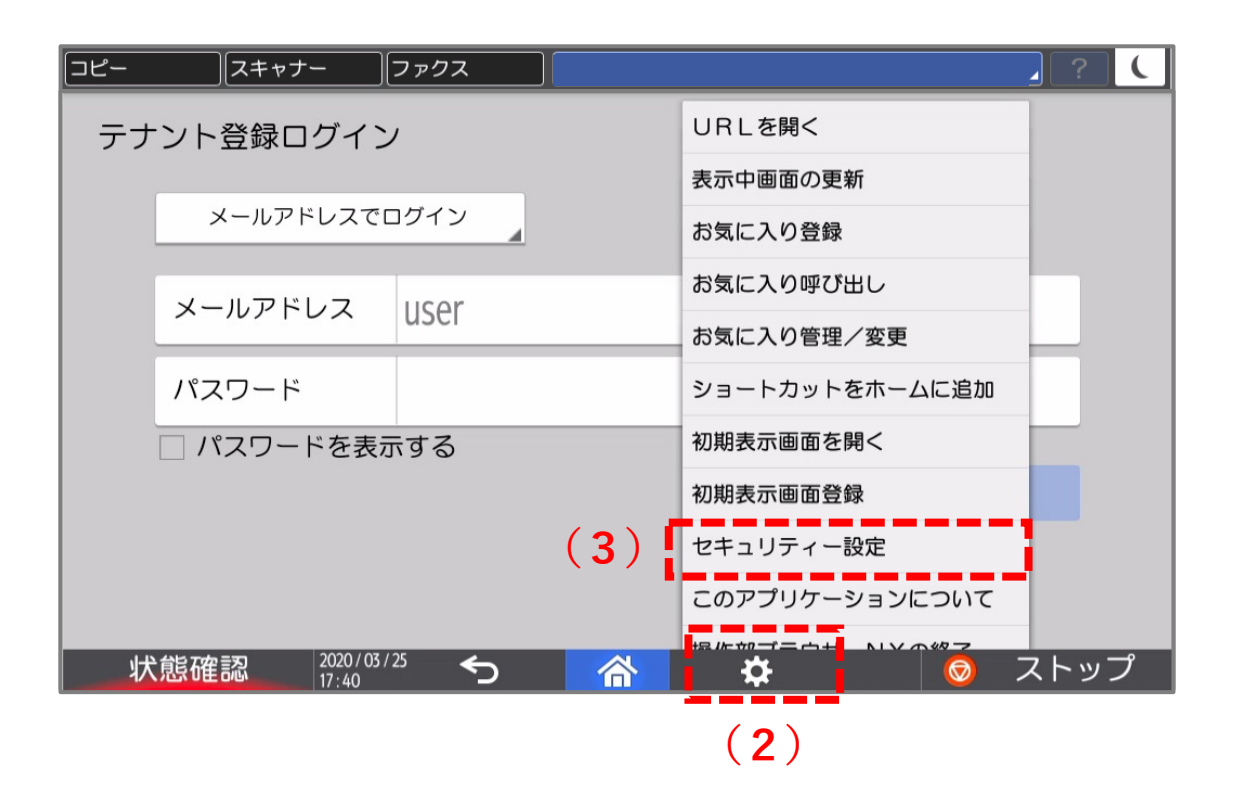

- ① ログインする前にマルチリンクパネルの**(2)設定**をタップし開きます。
- ② 設定メニューが表⽰されますので、**(3)セキュリティー設定**をタップしてください。

### **・セキュリティー設定**

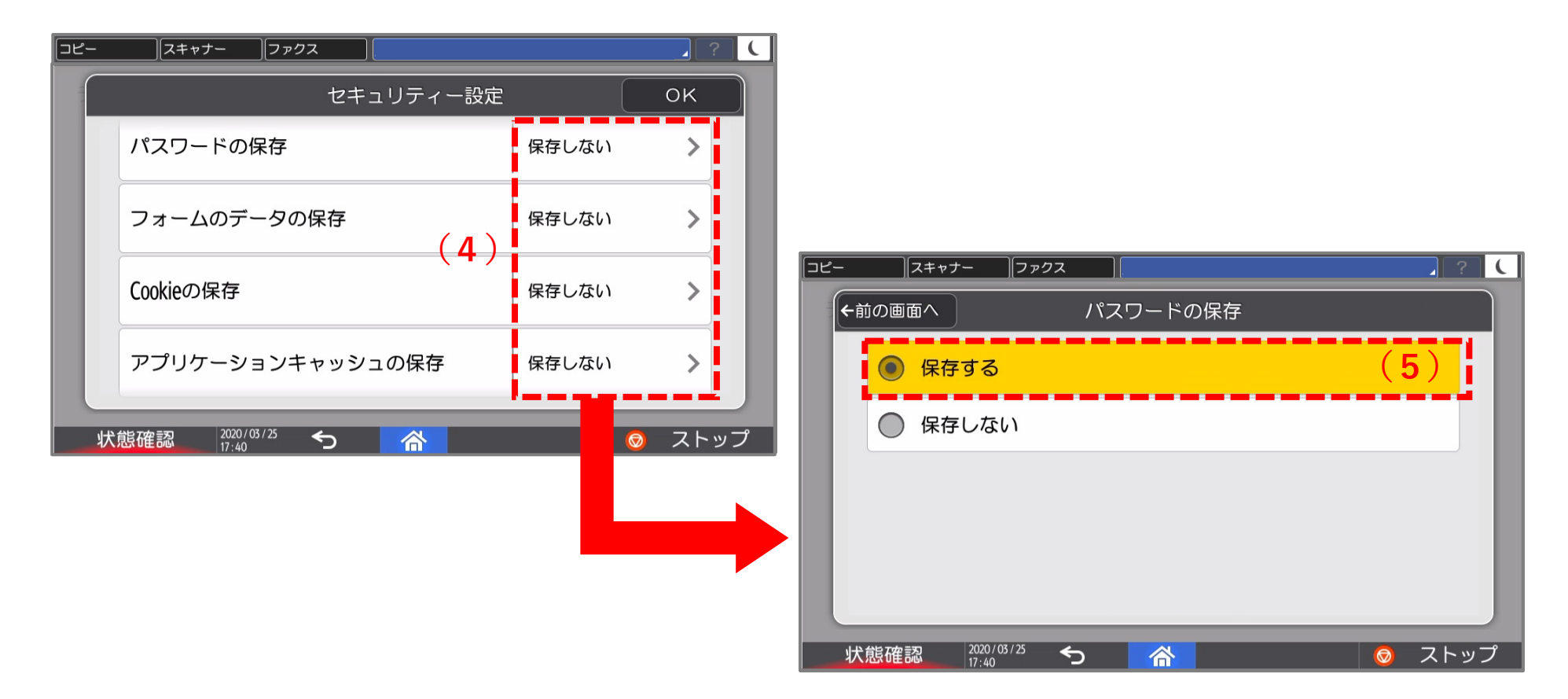

**① (4)**「パスワードの保存」、「フォームのデータの保存」、「Cookieの保存」、「アプリ ケーションキャッシュの保存| が「保存しない| が表示されている場合、すべてタップし **(5)**「保存する」に設定してください。

### **・セキュリティー設定**

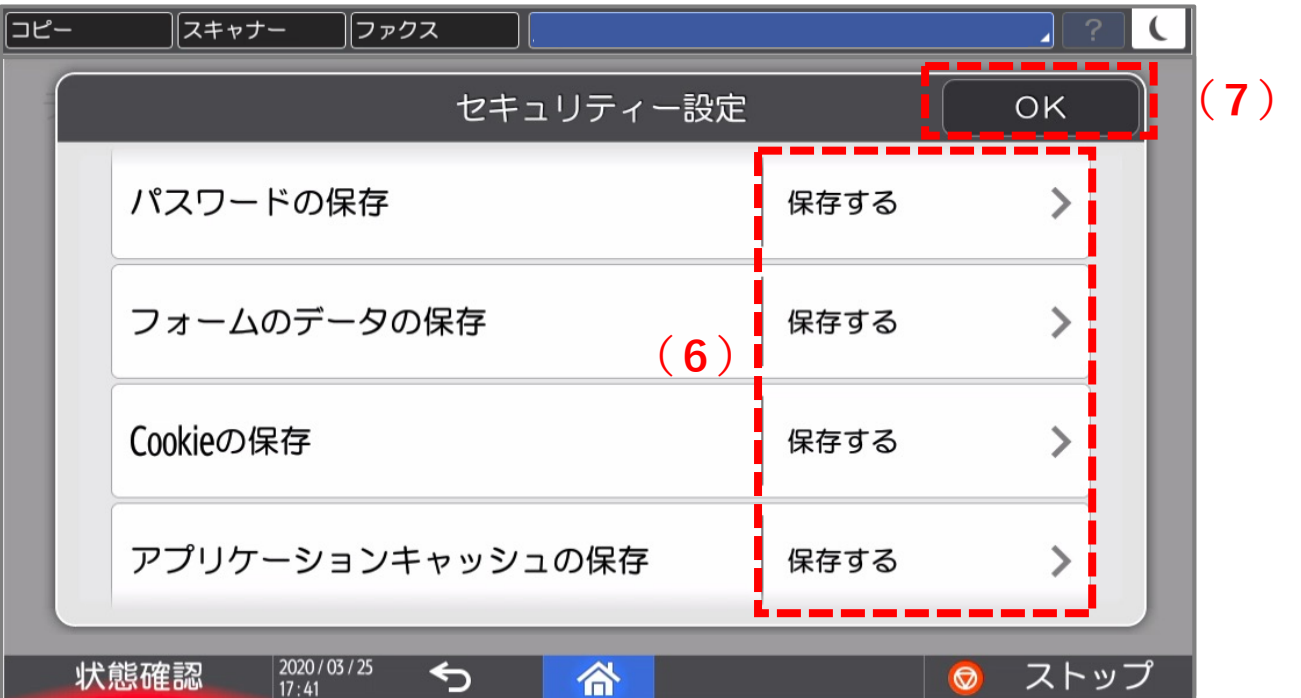

**① (6)「保存する」**に設定されていることを確認し、**(7)「OK」**をタップします。

**・ログイン**

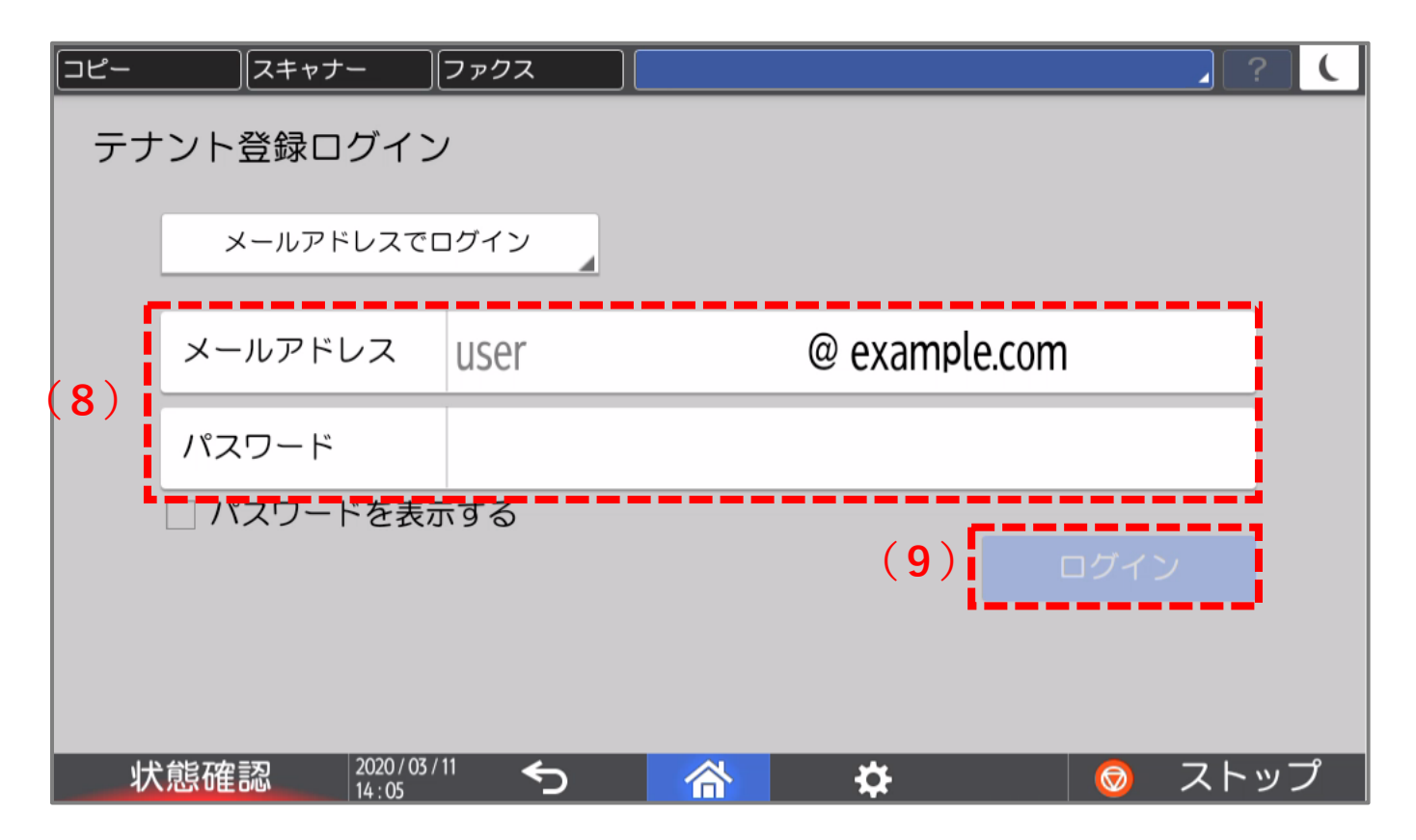

- ① ログイン画⾯が表⽰された場合は、事前にメールにて送信しております「設定情報」をお⼿ 元にご準備ください。
- ② 設定情報に記載の**(8)メールアドレス**もしくはテナント情報、**テナントID, ユーザーID, パ スワード**を⼊⼒し、**(9)ログイン**ボタンをクリックしてください。

# **3.アプリ画⾯**

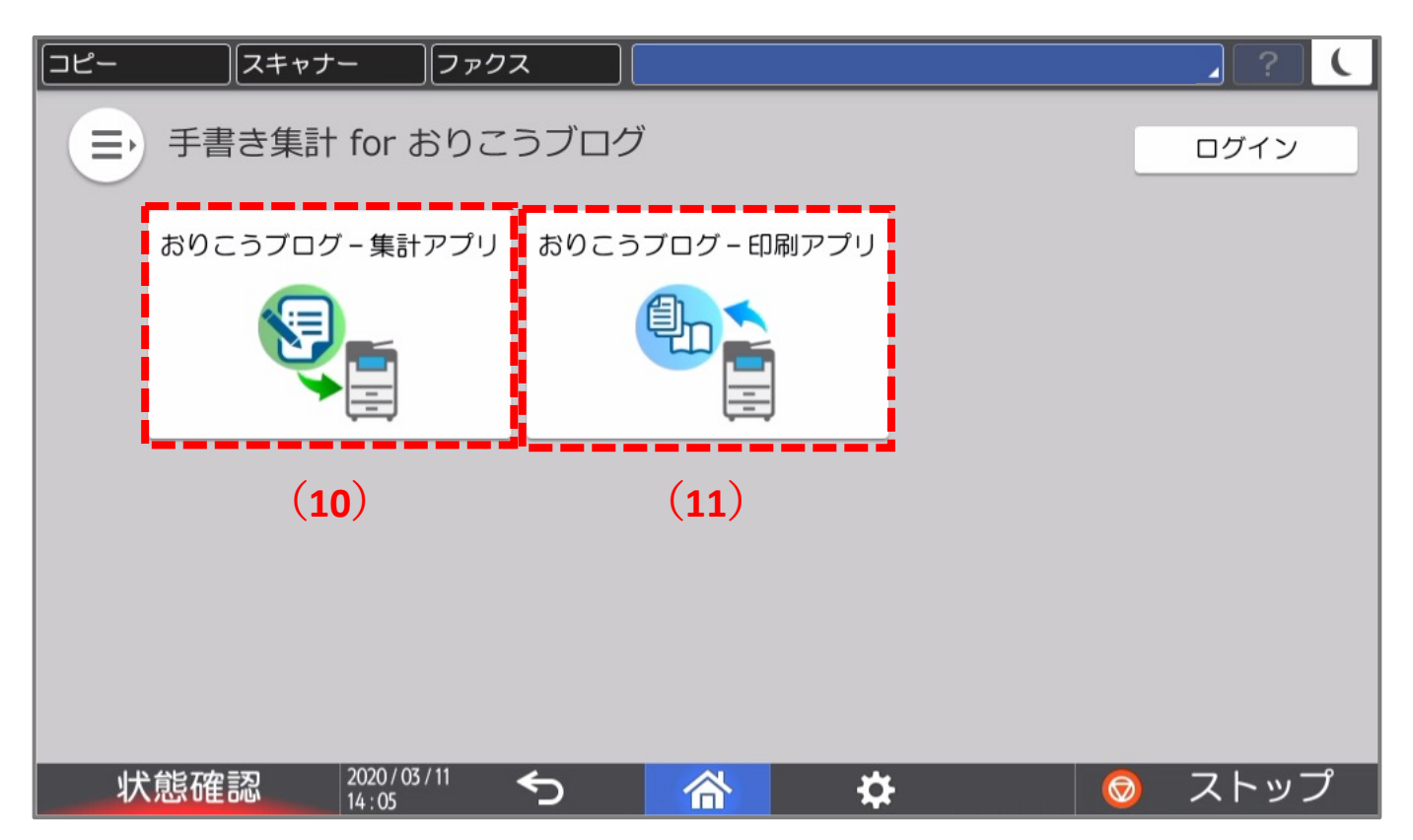

- ① 「⼿書き集計 for おりこうブログ」アプリの画⾯が開きます。
- <u>② アプリー覧に(10)おりこうブログ・集計アプリ(11)おりこうブログ・印刷アプリが表示</u> されていることが確認できます。
- ③ 各アプリをタップするとそれぞれのアプリの操作画⾯に遷移します。

# **4.印刷アプリ**

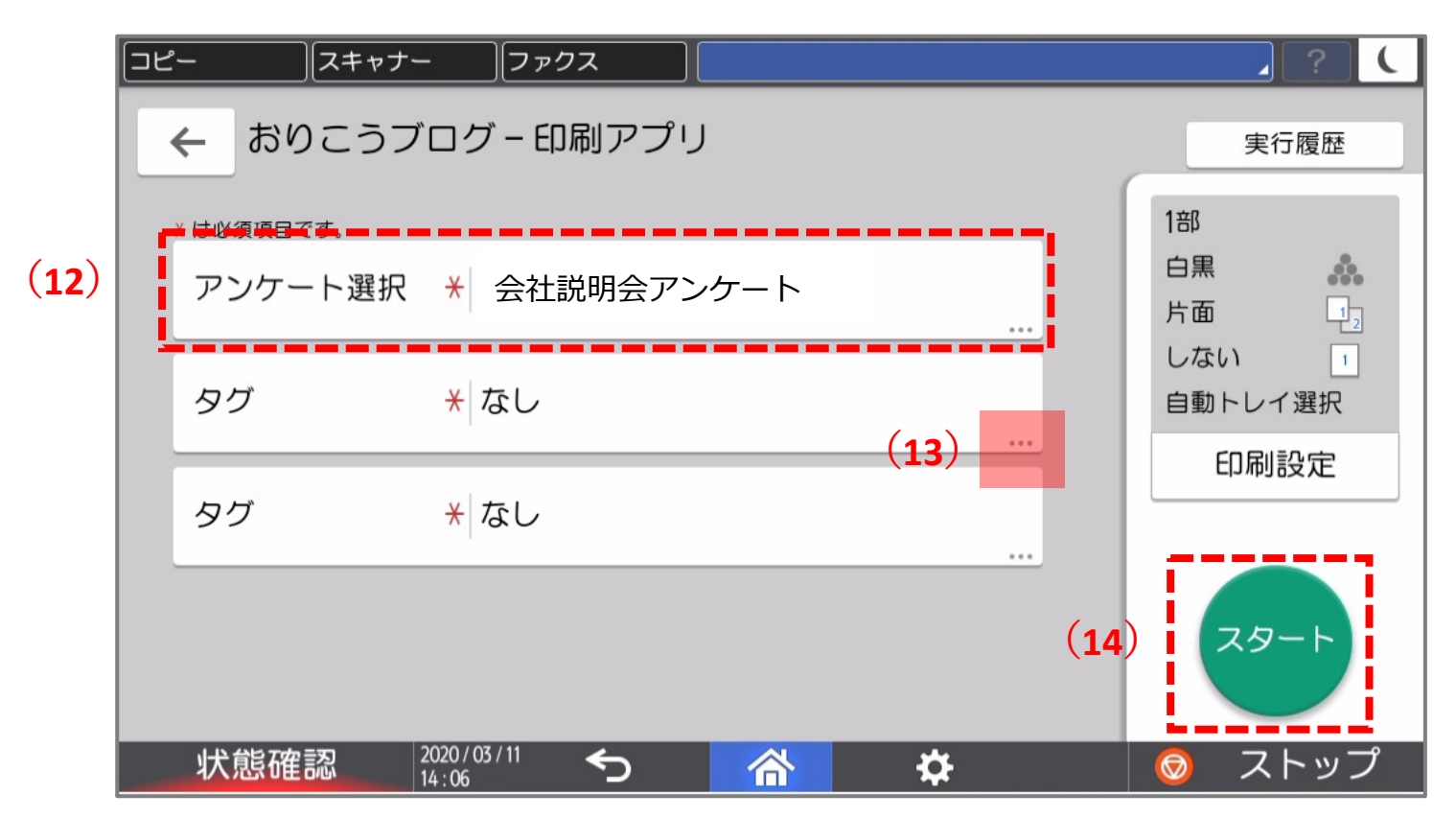

▲アンケートを選択した状態

- **① (12)**アンケートを選択し、**(14)スタート**ボタンで印刷できます。
- **② (13)**をタップすると、タグ選択(※)画⾯が開きます。 ※タグ選択については次ページを参照ください

• **タグ選択について**

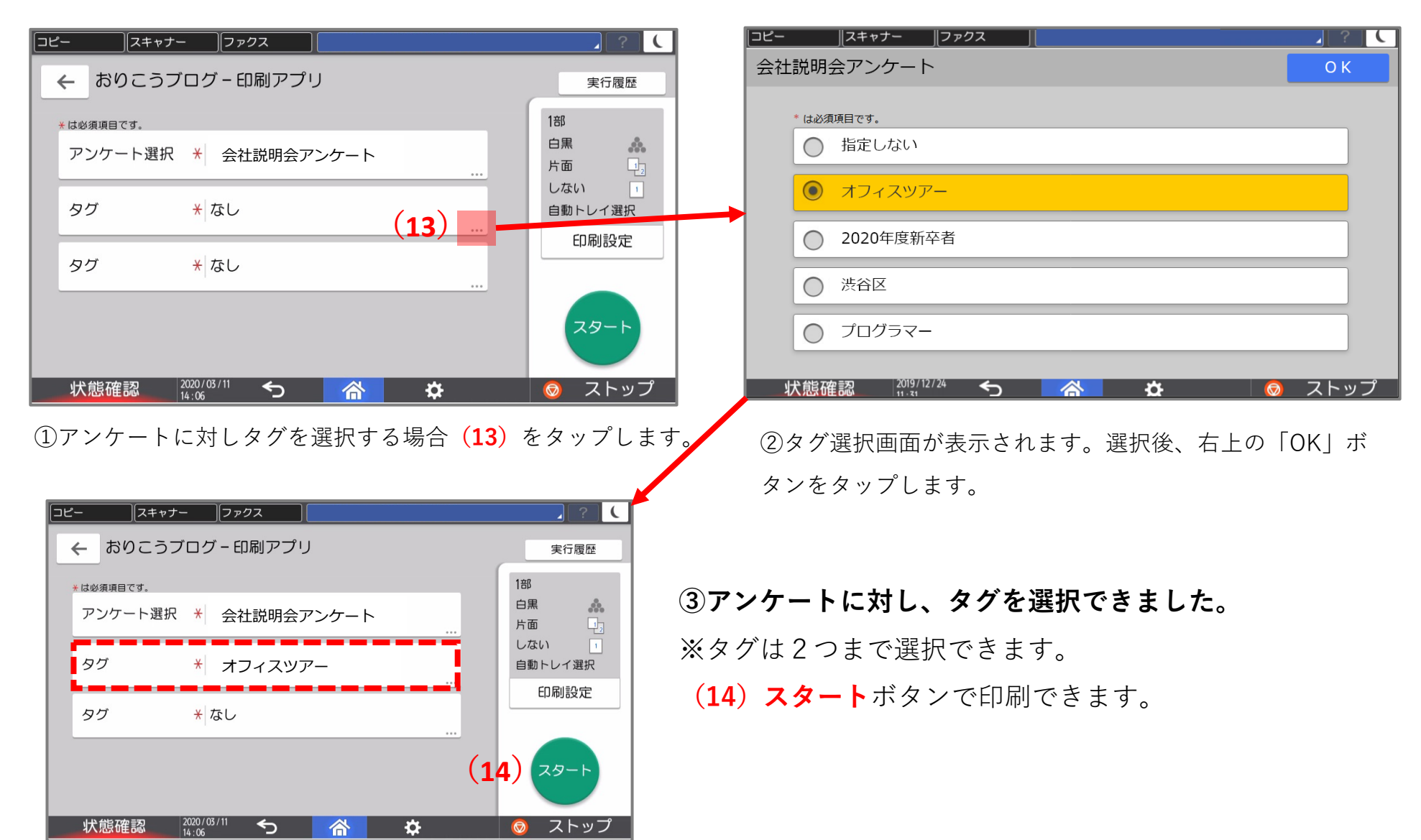

# **5.集計アプリ**

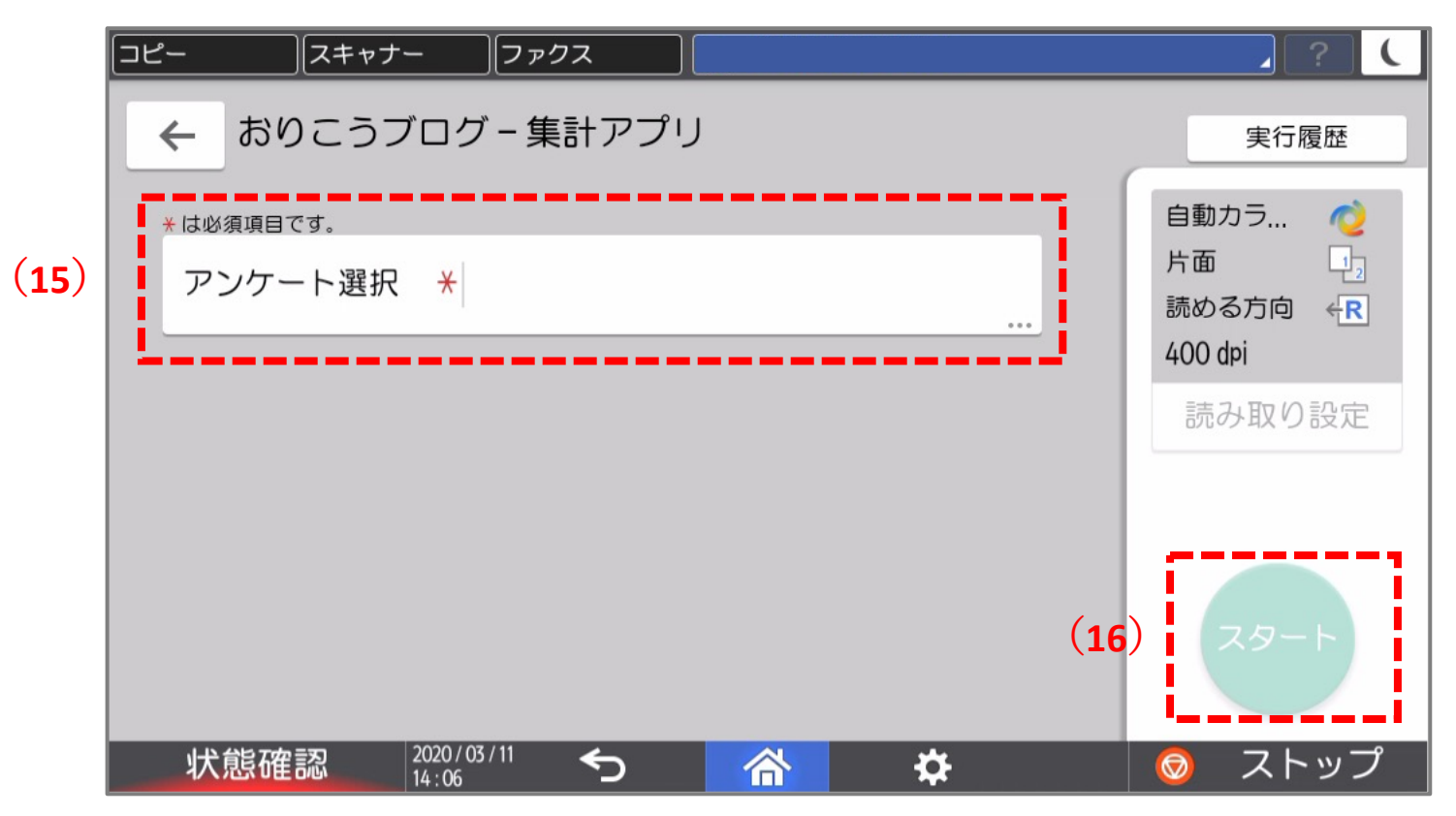

▲スキャンしたアンケート

- ① 複合機でスキャンする**(15)アンケート**フォームを選択します。
- **② (16)スタート**ボタンをタップすると、スキャンを開始します。
- ③ 集計データは「おりこうブログ」のカタログ作成メニューにて確認いただけます。

• **スキャンのプレビュー**

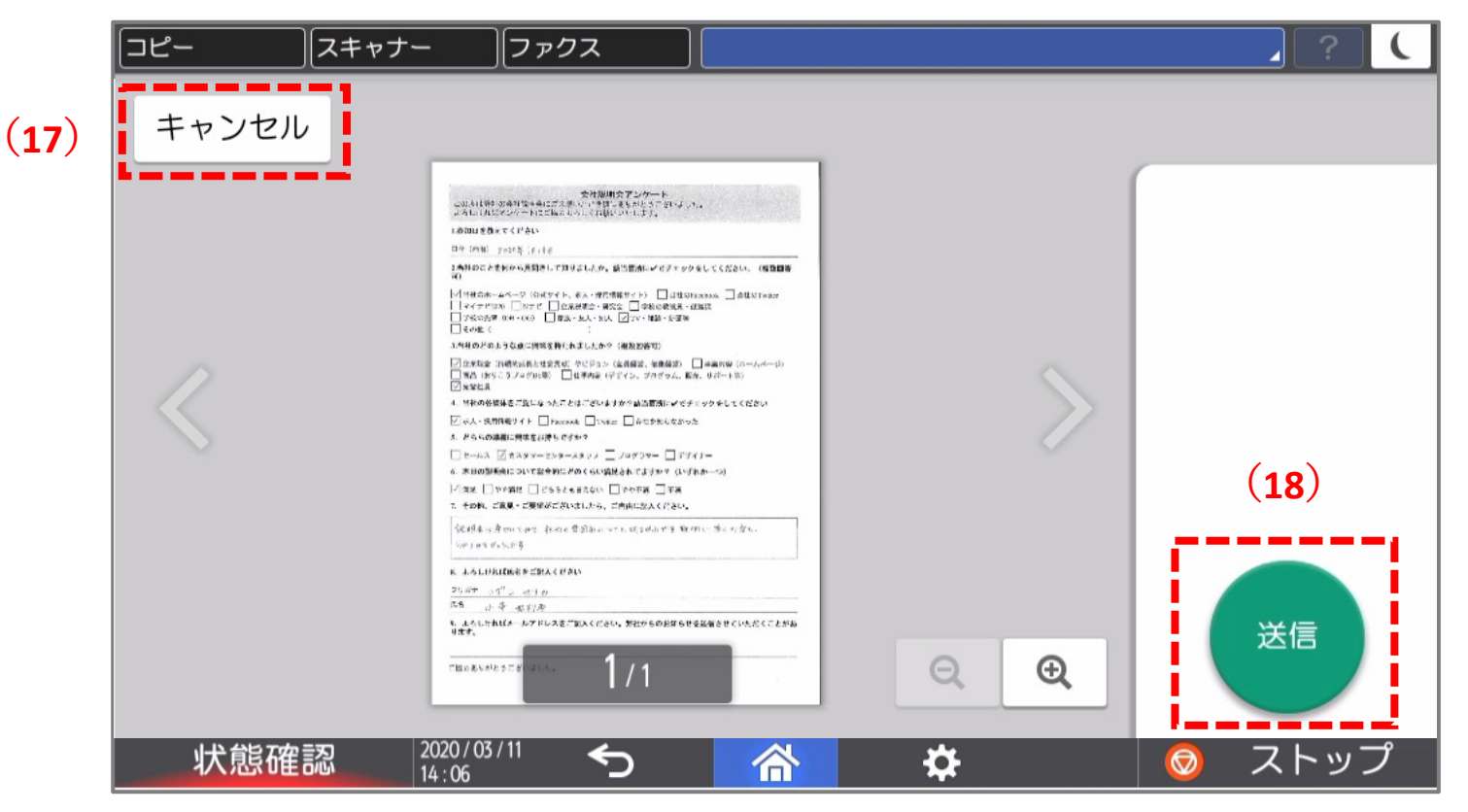

▲プレビュー画面

- ① プレビューを確認します。キャンセルしたい場合**(17)キャンセルボタン**で、選択画⾯に戻 ります。
- ② プレビューを確認後、OKなら**(18)送信**ボタンで集計を実⾏します。

# **6. パソコンの集計画面 ВС**

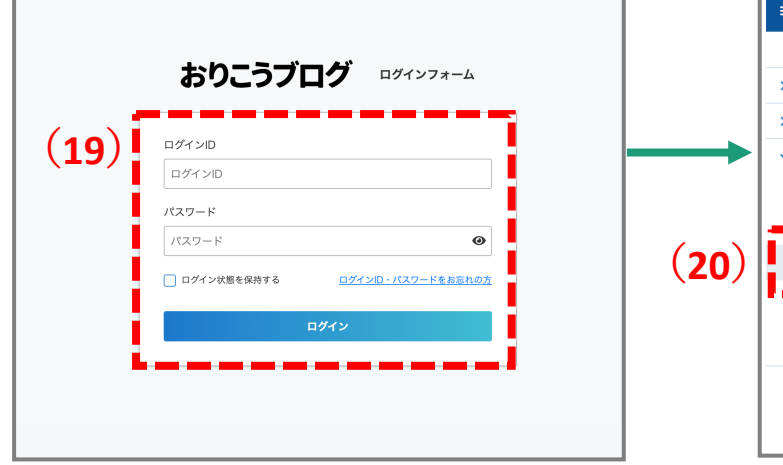

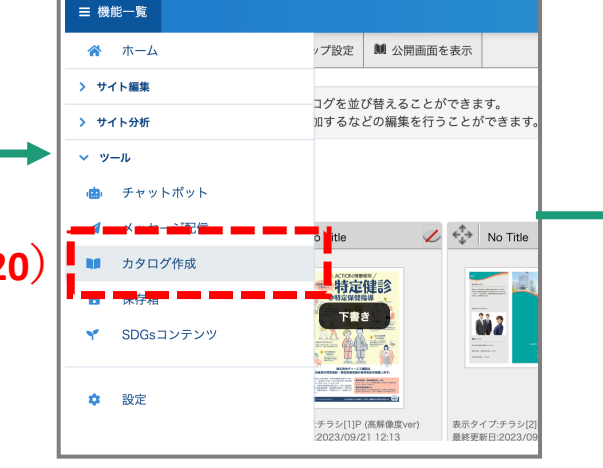

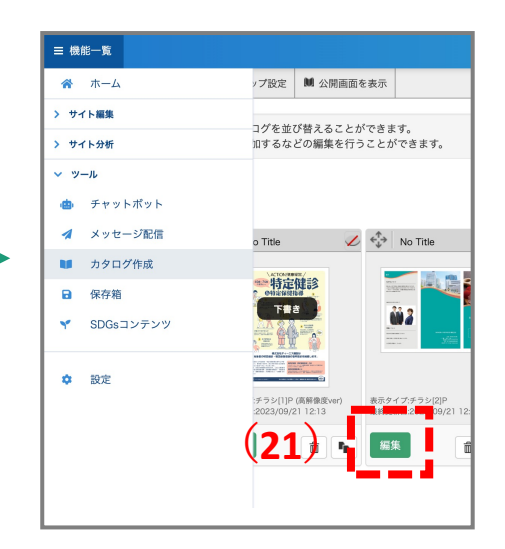

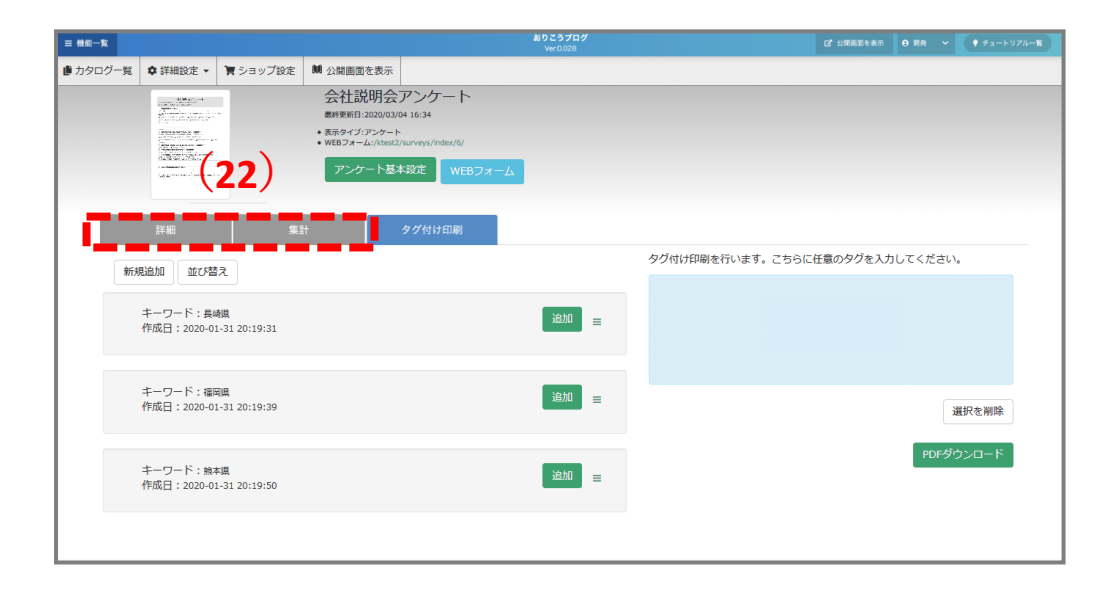

**① (19)おりこうブログにログイン**。 **(20) 「カタログ作成」**を開きます。 ② 集計が完了したら、**(21)編集**ボタ ンをクリックします。 ③ タブ**(22)詳細画⾯、集計画⾯**に切 り替わり、集計データをご確認いただ

けます。

# **6. パソコンの集計画面 ВС**

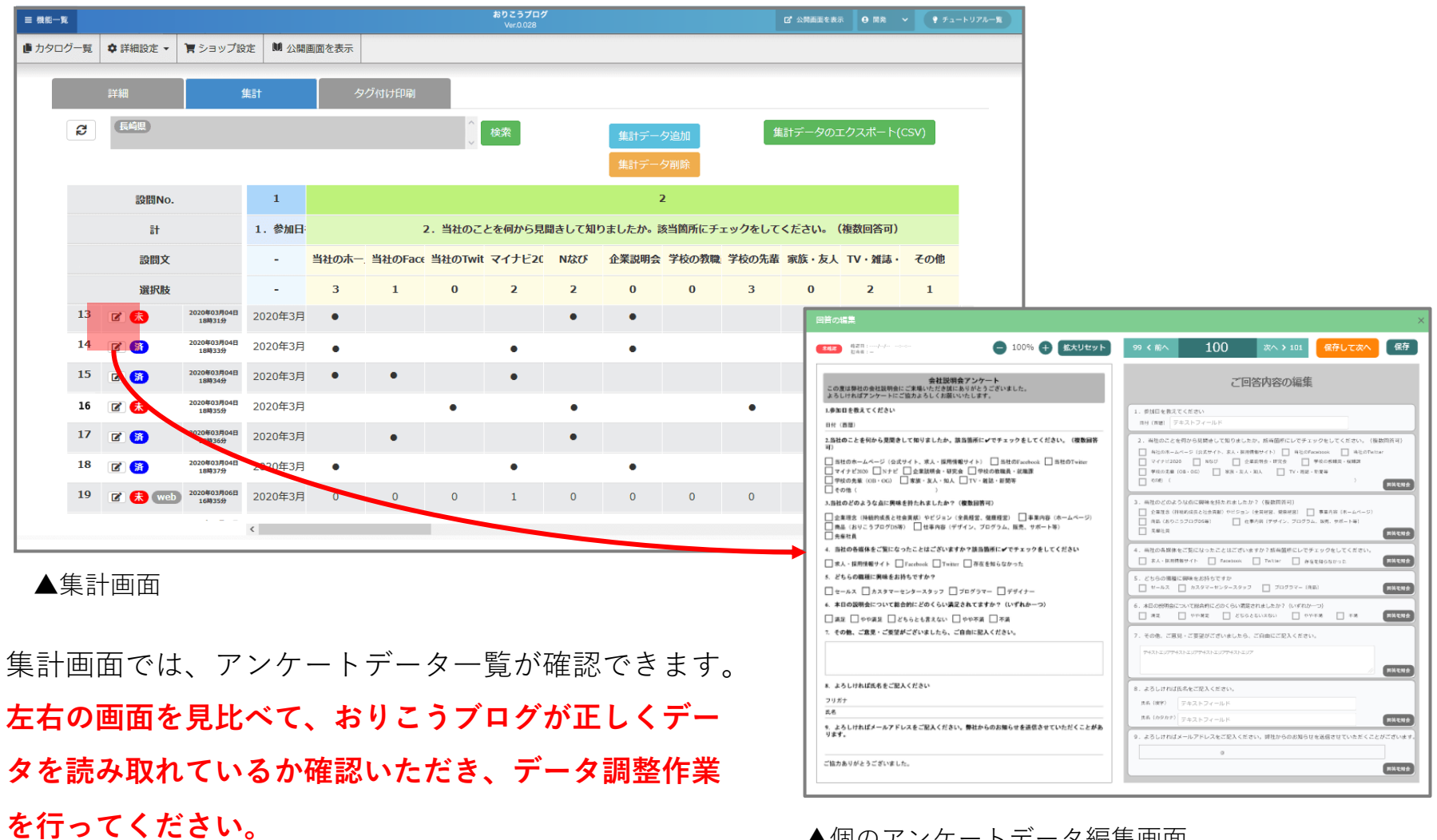

▲個のアンケートデータ編集画面

# **8.ご案内**

アプリケーションの操作に関してはWebマニュアルをご覧ください

**おりこうブログ Webマニュアル** https://oricoh-blog.com/manual/

## **カスタマーセンターのご案内**

おりこうブログの操作方法や機能についてのご質問などおりこうブログ関連のお問い は、お気軽にこちらまで。

**電話でのお問い合わせ 050-3816-0075** 電話サポート営業時間/9:00〜 **FAXご利⽤の場合 0120-269-489** (土日祝祭日・弊社休業日は除 \*下記のお問い合わせにつきましては、弊社ではサポートできかねますのでサービス各社にお問い合わせください。 **メールアドレス support@ds-brand.jp**

●インターネット接続について お客様がご契約されているプロバイダのサポートまで。 ●パソコンやスマートフォン・携帯電話の操作方法について お買い求めになられた店舗またはメーカーのサポートま

●他社のソフトウェアやサービスについて お買い求めになられた店舗または提供各社まで。

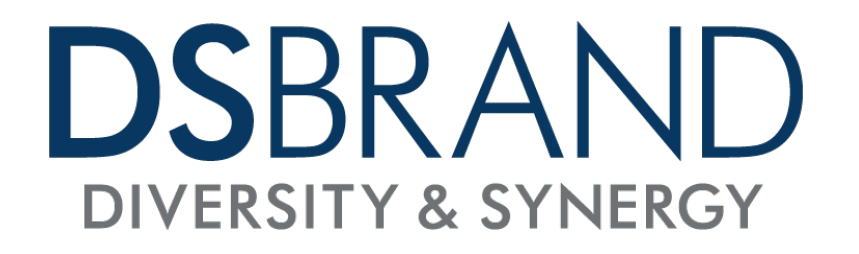